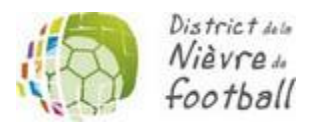

## **PROCEDURE POUR MODIFIER UN CORRESPONDANT FOOTCLUBS**

Pour modifier le correspondant FootClubs existant, se rendre sur la page de connexion Footclubs [\(https://footclubs.fff.fr/\)](https://footclubs.fff.fr/)

1 – Cliquez sur « Démarches administratives » juste en dessous du bouton « Se connecter »

2 – Renseignez le **code secret** et le **code OFFIFOOT** se trouvant dans votre espace Footclubs (Organisation > Code Offifoot)

3 – Cliquez sur « Changement de correspondant Footclubs »

4 – Complétez le formulaire, le valider, l'imprimer, le faire signer par le Président du Club et le retourner par mail [\(ecordier@lbfc.fff.fr\)](mailto:ecordier@lbfc.fff.fr)